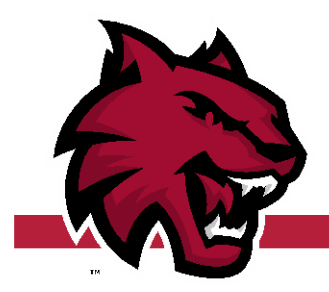

#### **Accept your financial aid award:**

Log onto MYCWU [my.cwu.edu,](https://my.cwu.edu/) click Student Tab, click Financial on the left menu, click Accept/Decline.

### **Complete Federal Loan Paperwork** [www.studentloans.gov](http://www.studentloans.gov/)

Award Checklist

- □ Student Loan Entrance Counseling.
- $\Box$  Student Loan Master Promissory Note.

### **If offered a Parent PLUS loan, then complete:**

- □ "Apply for a Plus Loan"; Click Parent Borrowers.
- $\Box$  Plus Loan Master Promissory (MPN); Select Parent PLUS as the MPN type

Note: You will receive a confirmation email from Student Loans for each successfully completed item.

### **Submit your scholarships to the Financial Aid Office**:

Ask your scholarship donor to make the check payable to "Central Washington University for the benefit of [your name & CWUID]" and send the check to: Central Washington University, Financial Aid Office, 400 E University Way, Ellensburg, WA 98926-7495.

# **Permission to release information to parents/guardians:**

Complete the "Release of Information" form to allow CWU to discuss your information with your parents/guardians; available online at www.cwu.edu/student-success.

## **Authorize financial aid to pay all of your charges:**

Complete the "Payment Authorization" form, available online at [www.cwu.edu/student-accounts.](http://www.cwu.edu/student-accounts)

## Grant access to your student account: Allow your parents/guardians to view your bill and make payments. Instructions are available at [www.cwu.edu/student-accounts/online-payments.](http://www.cwu.edu/student-accounts/online-payments)

**Have your refund check electronically deposited to your bank account:** Complete the direct deposit form, available at [www.cwu.edu/student-accounts/forms.](http://www.cwu.edu/student-accounts/forms)

### **Monitor your CWU Outlook email:**

All official university communications such as; financial awards, billing statements, and 1098t are sent to your CWU email address. Access your email regularly at [my.cwu.edu](http://www.my.cwu.edu/) select Student Outlook.

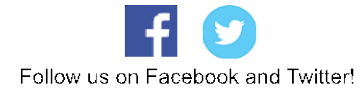

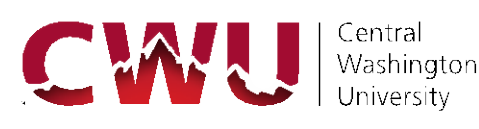